Voortaan verstuurt u uw betalingen sneller! Bovendien kan u de transacties eenvoudiger verwerken dankzij de verbeterde browserfunctie.

#### **Minder clicks om uw transacties uit te voeren**

#### **1) Eenvoudige invoer: Save & sign**

Een gewone overschrijving tekent u voortaan sneller. U hoeft niet langer via 'Transacties in voorbereiding' te passeren.

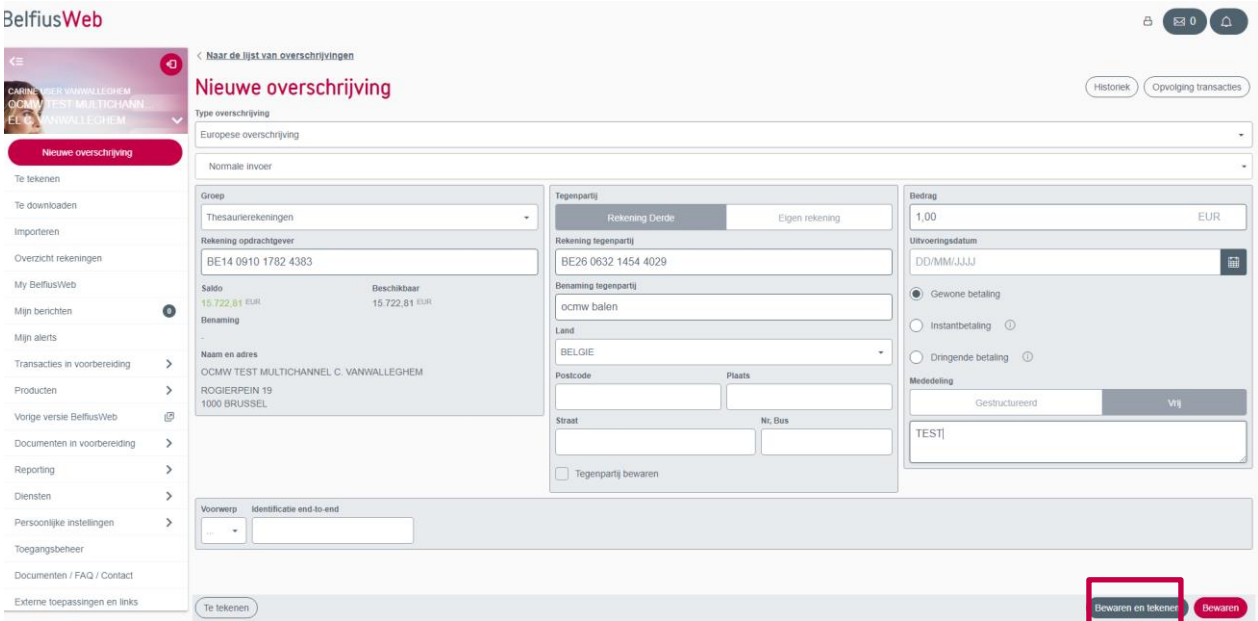

U bewaart de ingevoerde overschrijving door op 'Aanmaken en ondertekenen' te klikken. Vervolgens krijgt u een lijst met de meest recente overschrijvingen die u hebt gewijzigd en die u kan tekenen.

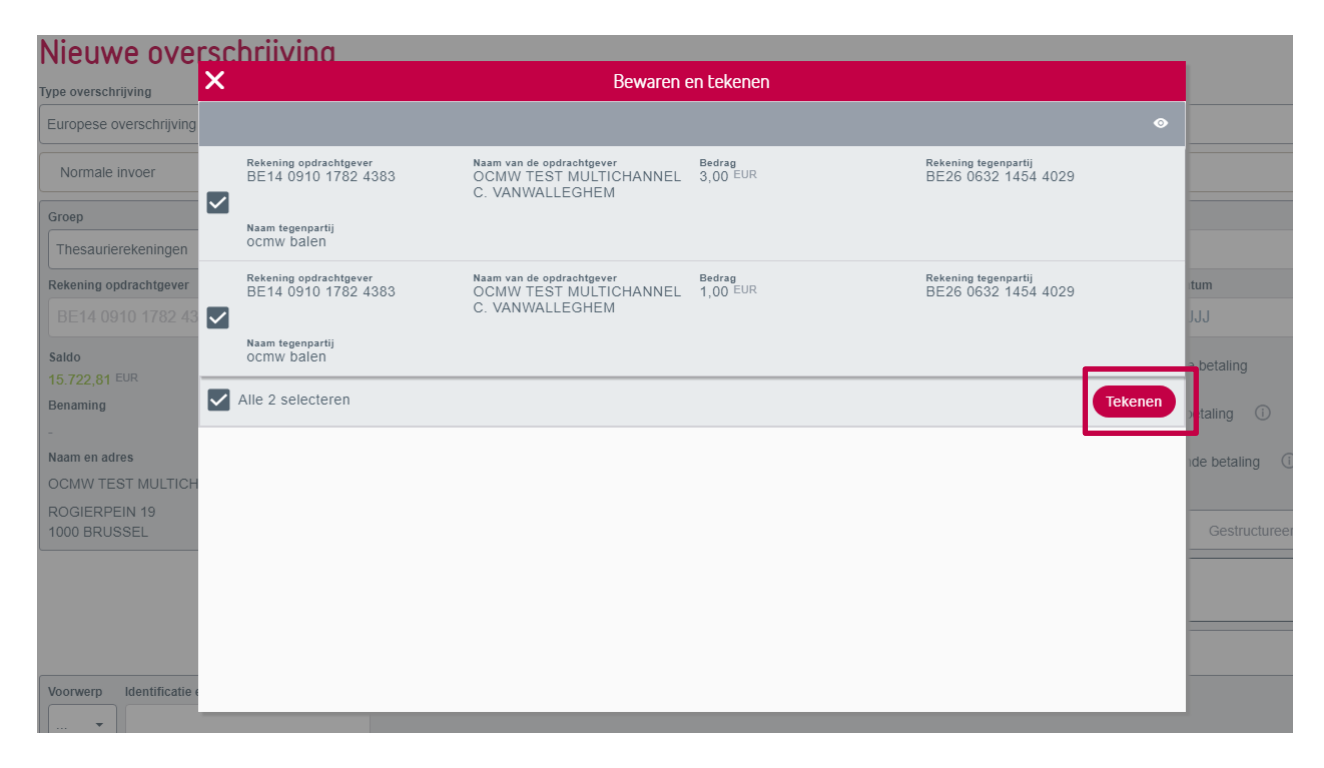

U kan altijd een of meer transacties uitvinken, indien u ze op dat moment nog niet wil tekenen.

Door op 'Ondertekenen' te klikken en de handtekeningcode in het voorziene veld in te voeren, op voorwaarde dat de transacties succesvol werden ondertekend en aanvaard, krijgt u rechts bovenaan op uw scherm een bevestigingsboodschap.

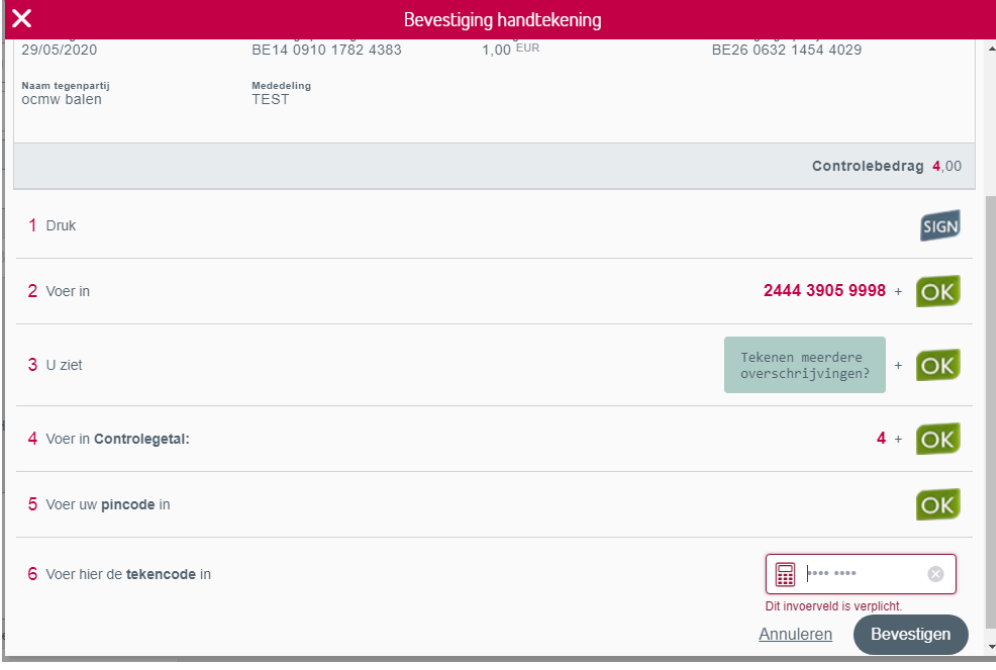

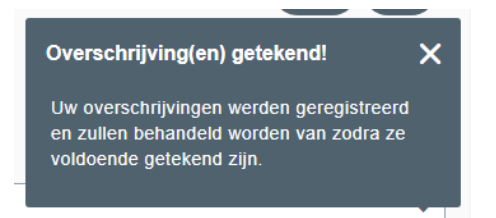

### **2) Uitgebreide invoer: een enveloppe is niet meer nodig**

Tot voor kort moest u voor het verzenden van uitgebreide transacties deze vooraf in een enveloppe stoppen, vooraleer u deze voor uitvoering kon versturen. De beheermodule voor enveloppen zorgt voor een uitgebreid beheer van uw betalingen en u kan er bepaalde enveloppen met betalingen regelmatig opnieuw gebruiken. Maar het is niet altijd noodzakelijk om die transacties te bewaren in de enveloppemodule om deze later te beheren.

Voortaan kan u (nog niet) ondertekende transacties voor uitvoering verzenden zonder enveloppe. Hiervoor klikt u na het selecteren van de te versturen transacties vanuit de lijst met uitgebreide transacties op de knop 'Verzenden'.

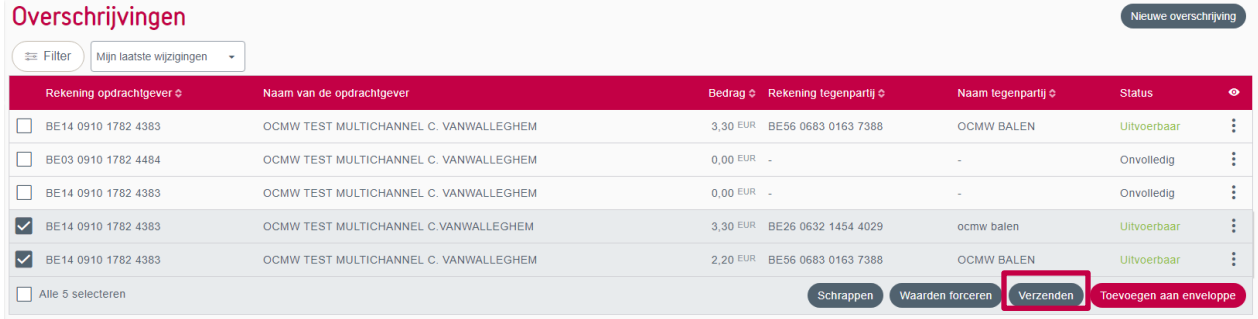

Om de transacties met handtekening te versturen, vinkt u de optie 'Ondertekende transacties verzenden?' aan en klikt u op 'Bevestigen'.

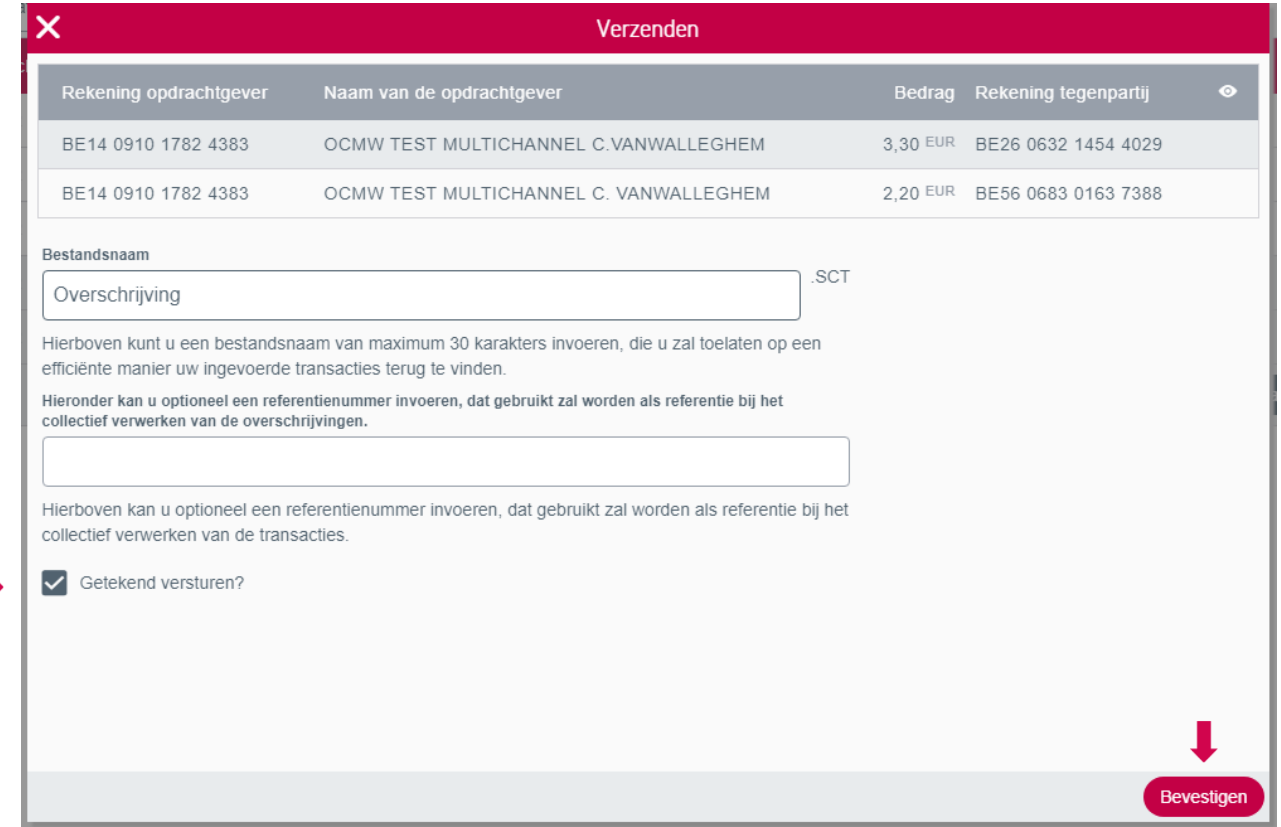

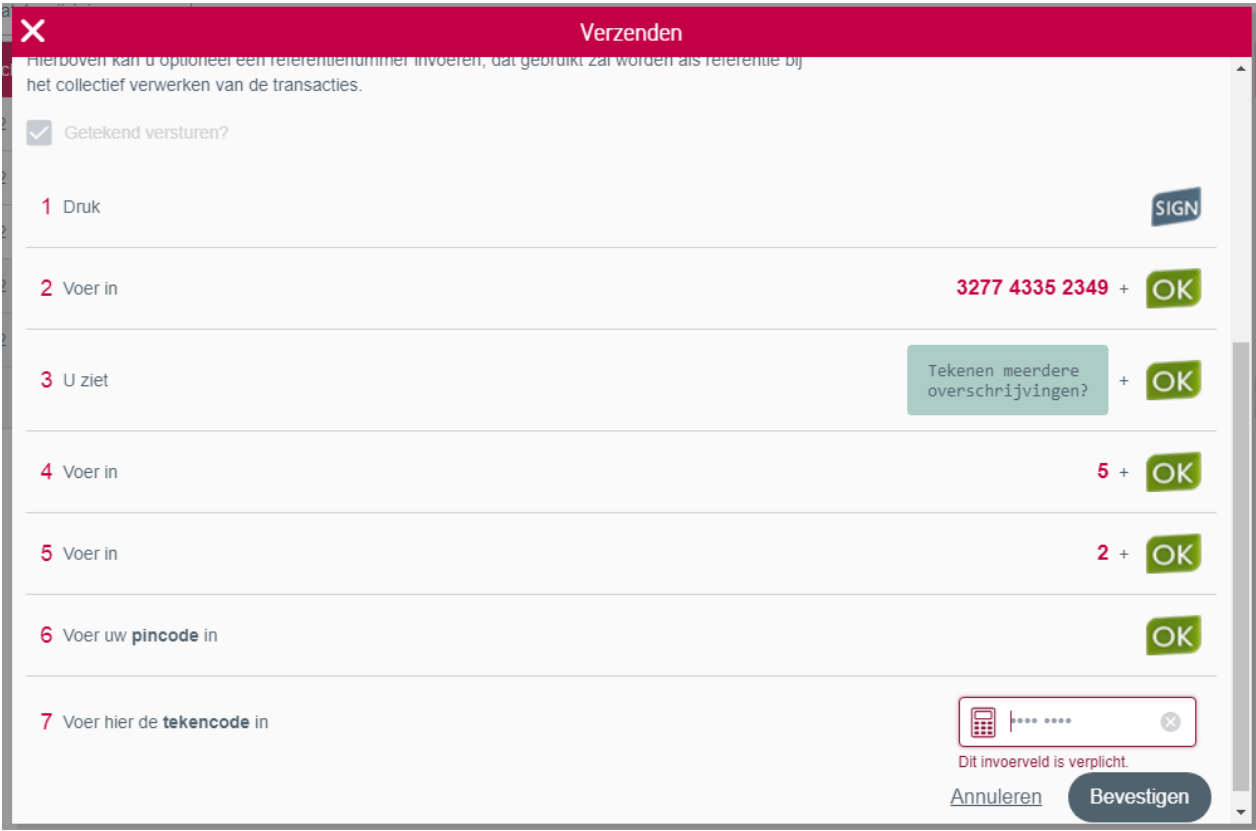

Eenmaal de transacties succesvol zijn verzonden, ontvangt u een bevestigingsboodschap met een link naar de follow-up van uw bestanden. Klikt u op die link, dan komt u opnieuw terecht in de module van de bestanden, waarmee u de uitvoering van uw transacties verder kan opvolgen.

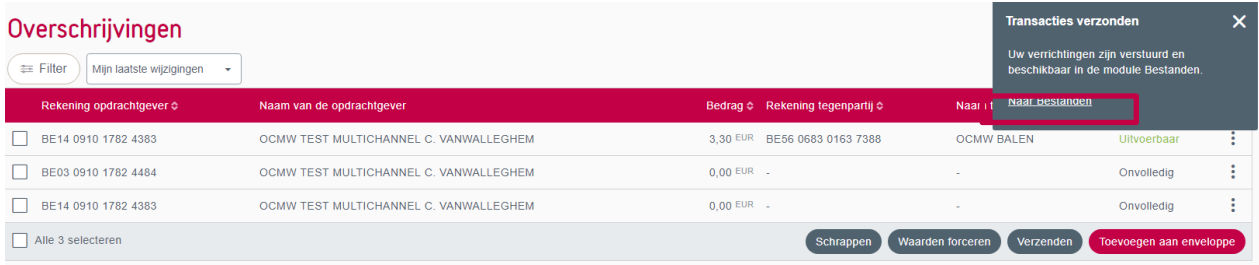

## **3) Schrapping van onnodige bevestigingsboodschappen**

Wanneer u vroeger een invoerscherm voor een gewone of een uitgebreide overschrijving verliet (bv. om de bewaarde transactie te ondertekenen), kreeg u systematisch een boodschap met de vraag om de gewenste actie te bevestigen. Deze boodschap verschijnt voortaan niet meer.

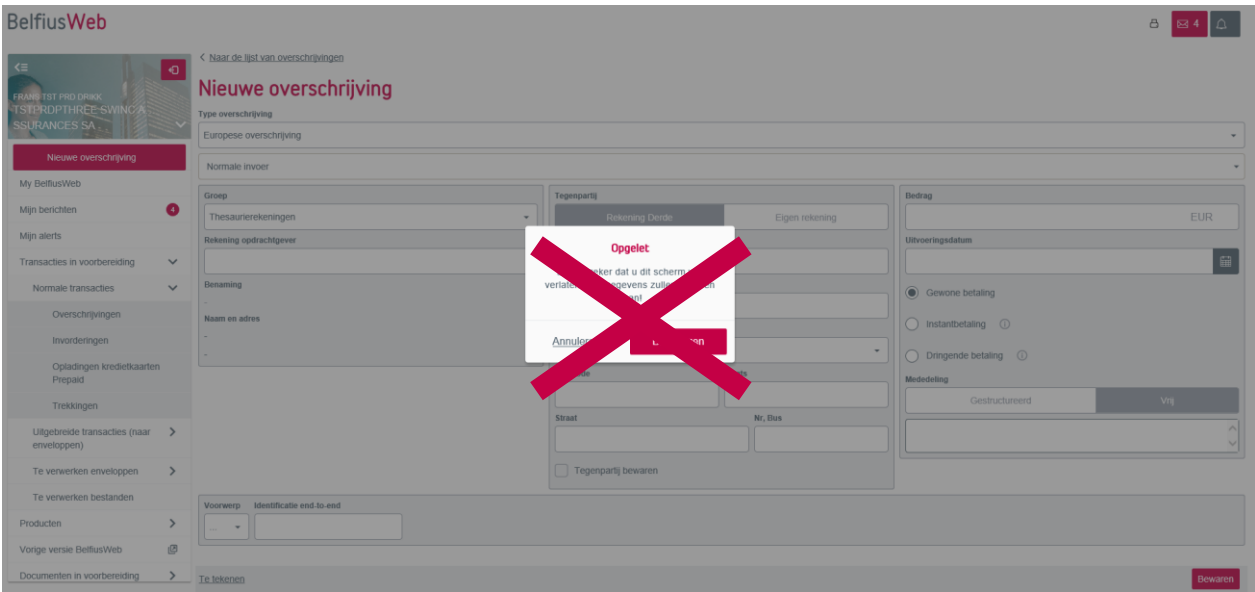

**1) Rekeningniveau U vindt gemakkelijker uw weg, dankzij de vlottere browserfunctie.** Voert u een gewone transactie in en ondertekent u deze meteen met de nieuwe functie 'Save and sign', dan kan u met de 2 knoppen 'Historiek' of 'Follow-up transacties' de correcte uitvoering van uw transactie nagaan.

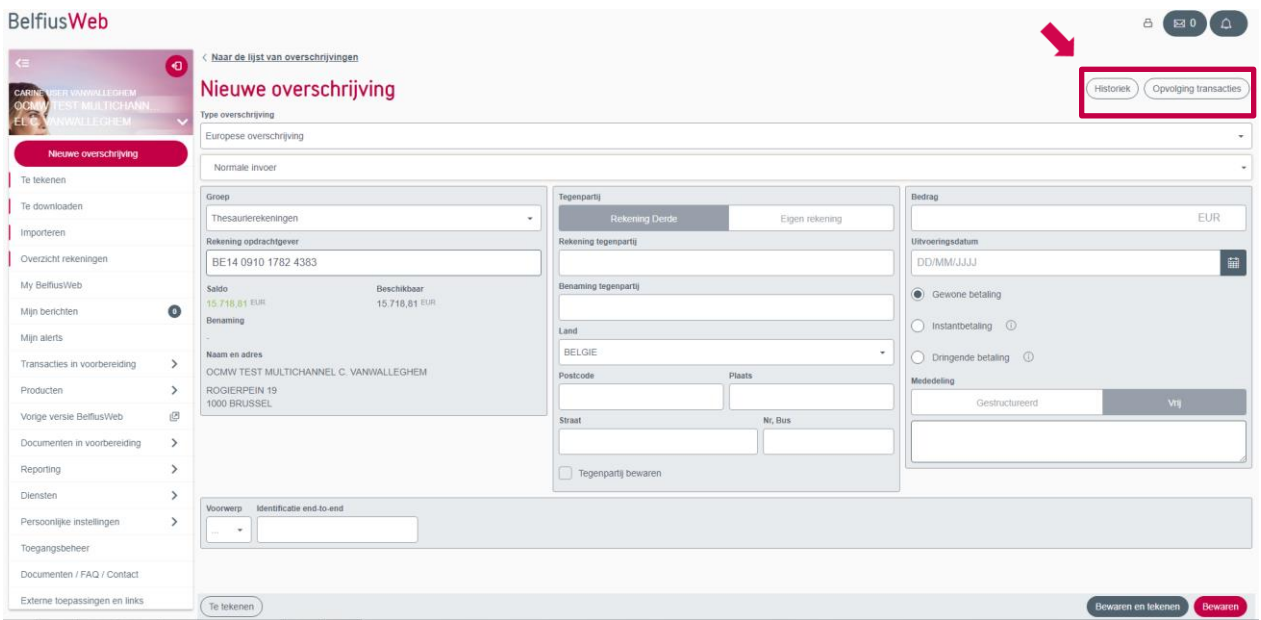

Zo kan u ook terugkeren naar het invoerscherm vanuit de schermen 'Historiek' en 'Follow-up transacties' om nog meer betalingen in te voeren.

Voert u meer dan één transactie uit vanop eenzelfde rekening, dan krijgt u met de navigatieknoppen 'Historiek' en 'Follow-up transacties' gemakkelijker toegang tot de gewenste functies.

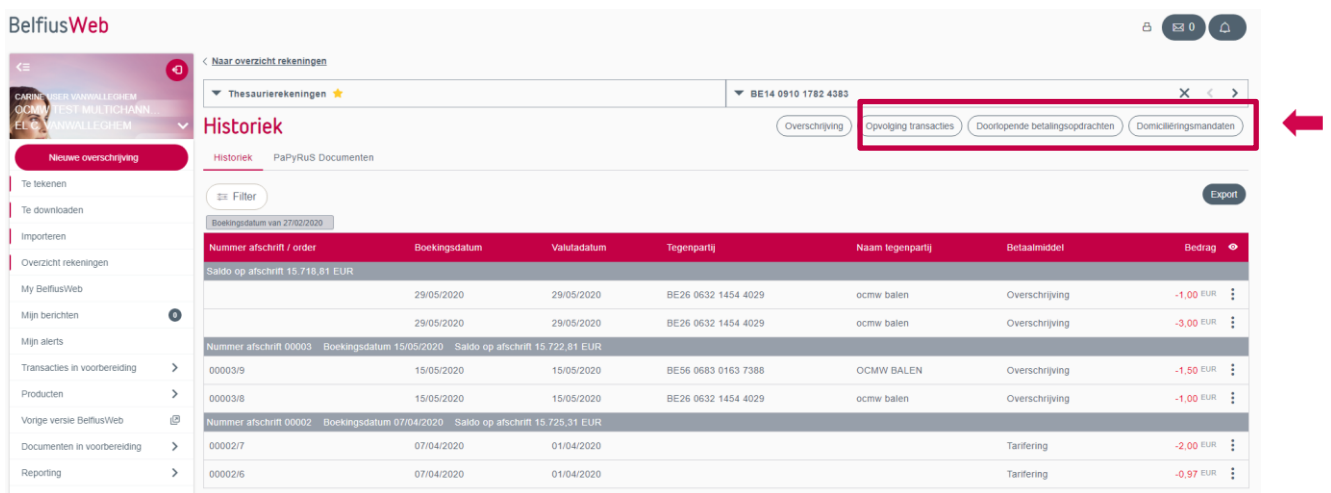

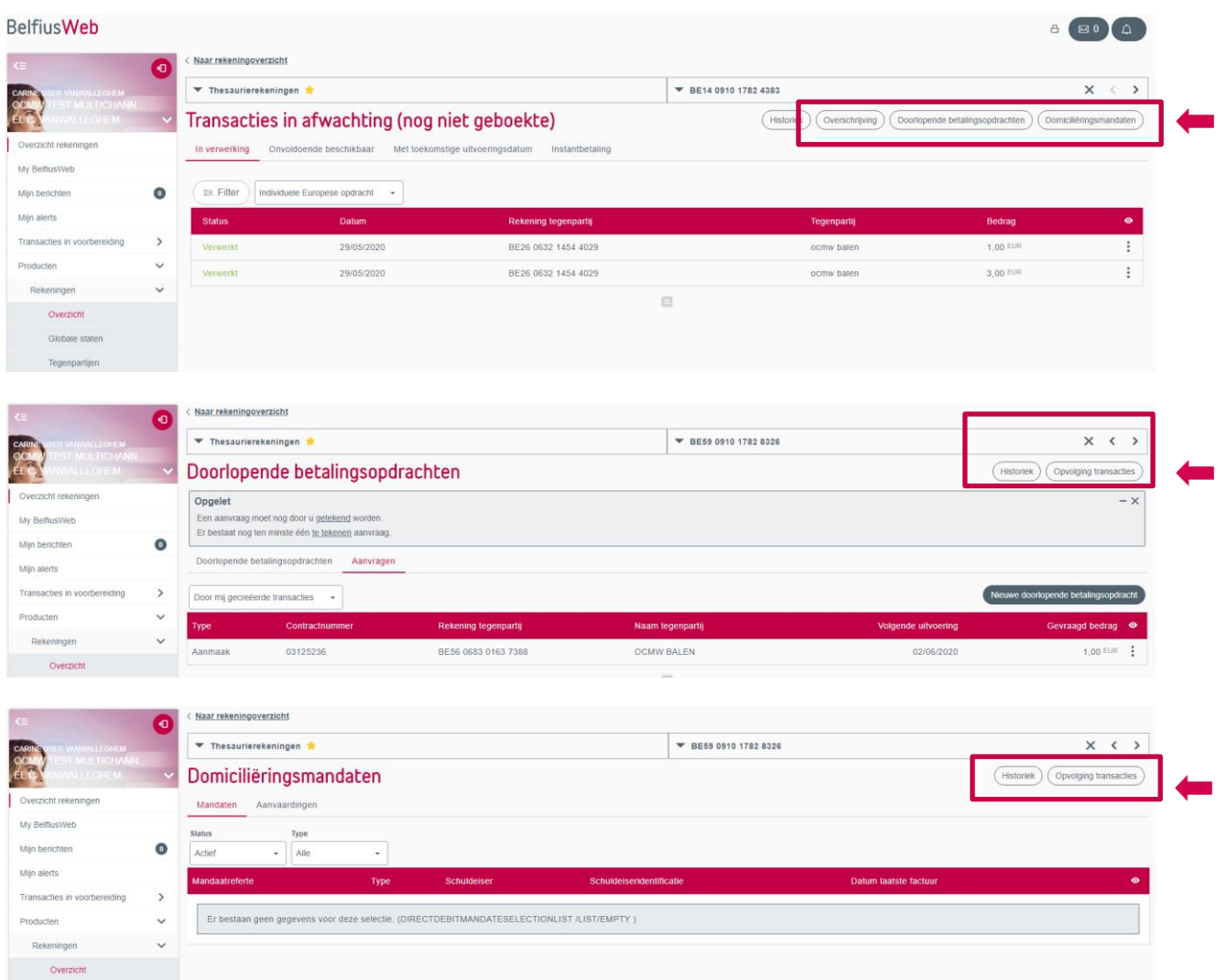

## **2) Aanmaak, ondertekening, uitvoering en opvolging van een transactie**

Wanneer u voorheen een transactie invoerde of deze meteen daarna ondertekende, was het niet altijd eenvoudig om een bewaarde transactie nadien terug te vinden. Dankzij de linken in de bevestigingsboodschappen krijgt u voortaan meteen toegang tot de gewenste lijst.

### Gewone transactie

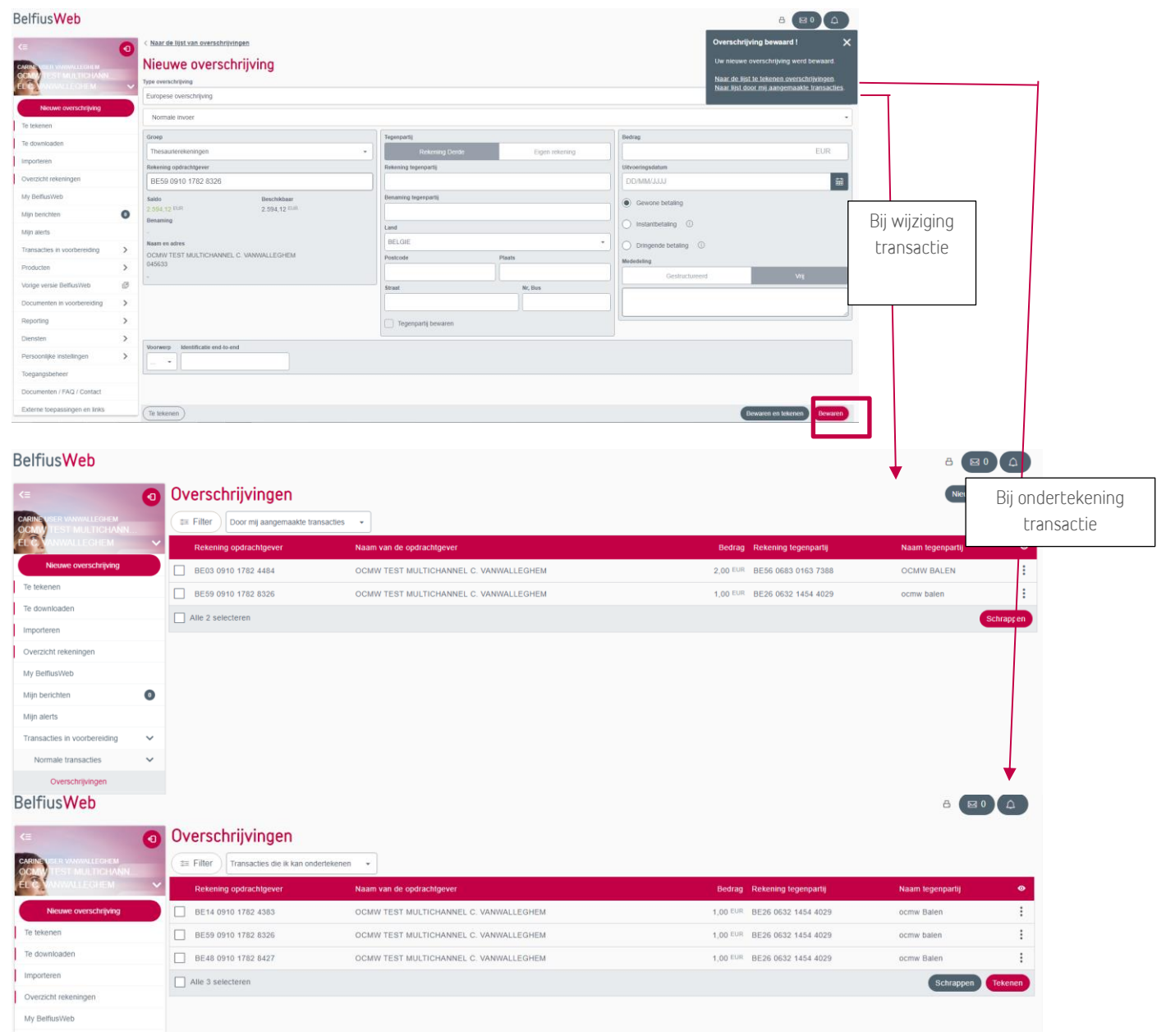

# Uitgebreide transactie

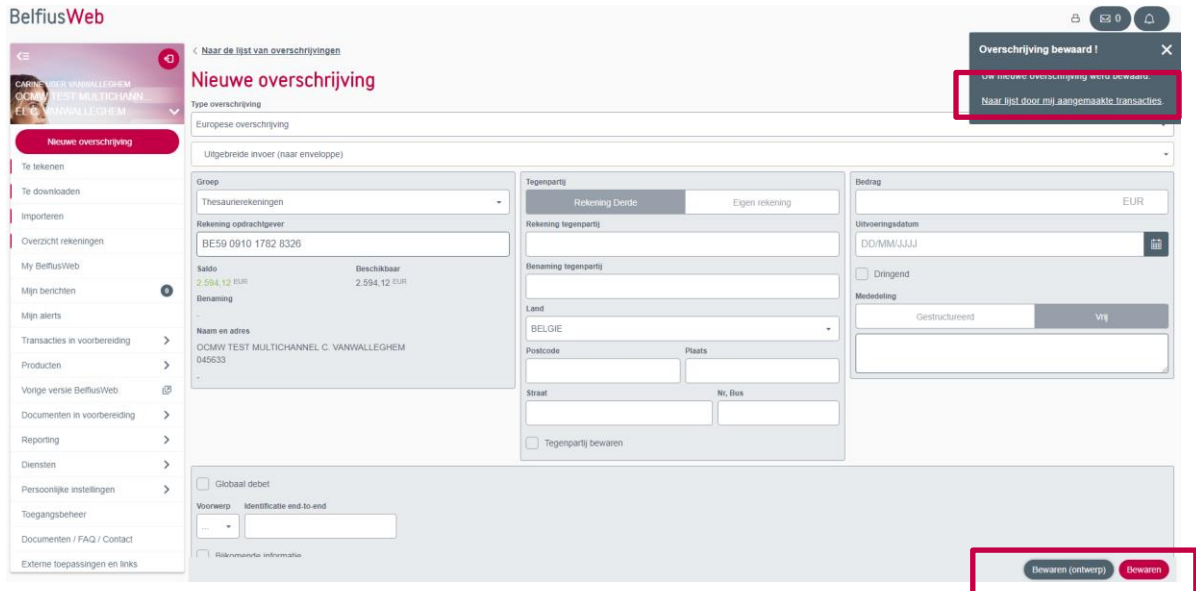

Wanneer u een (uitgebreide) transactie invoert en bewaart, krijgt u via de link in de bevestigingsboodschap eenvoudig toegang tot de lijst met transacties, om vervolgens de verwerking van de transactie verder te zetten.

**BelfiusWeb** 

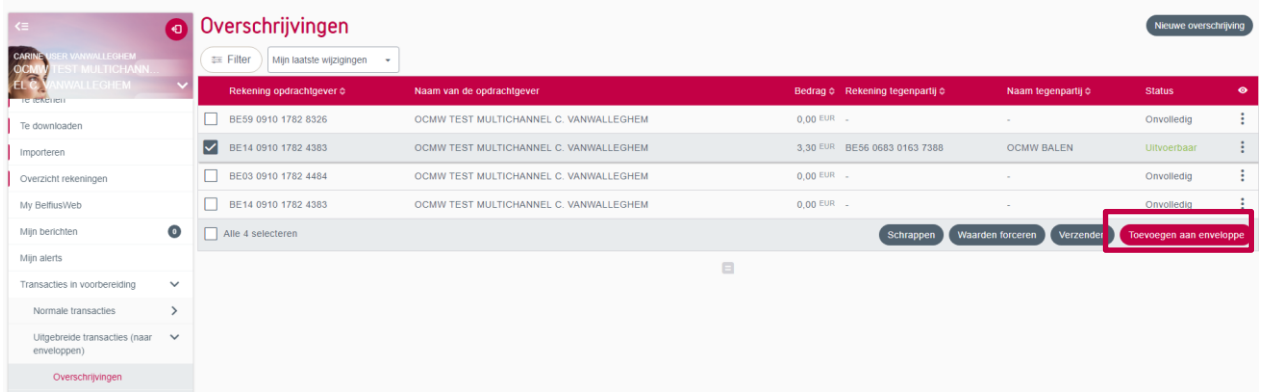

8 80 4

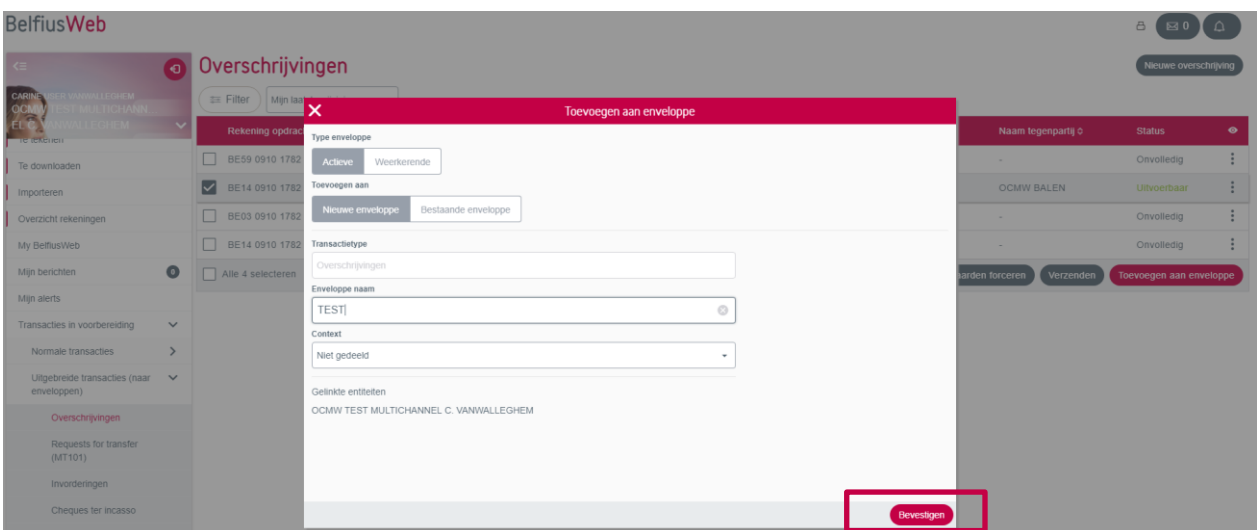

Voegt u transacties toe aan een (nieuwe of een bestaande) enveloppe, dan krijgt u via de link in de bevestigingsboodschap snel toegang tot de lijst met enveloppen.

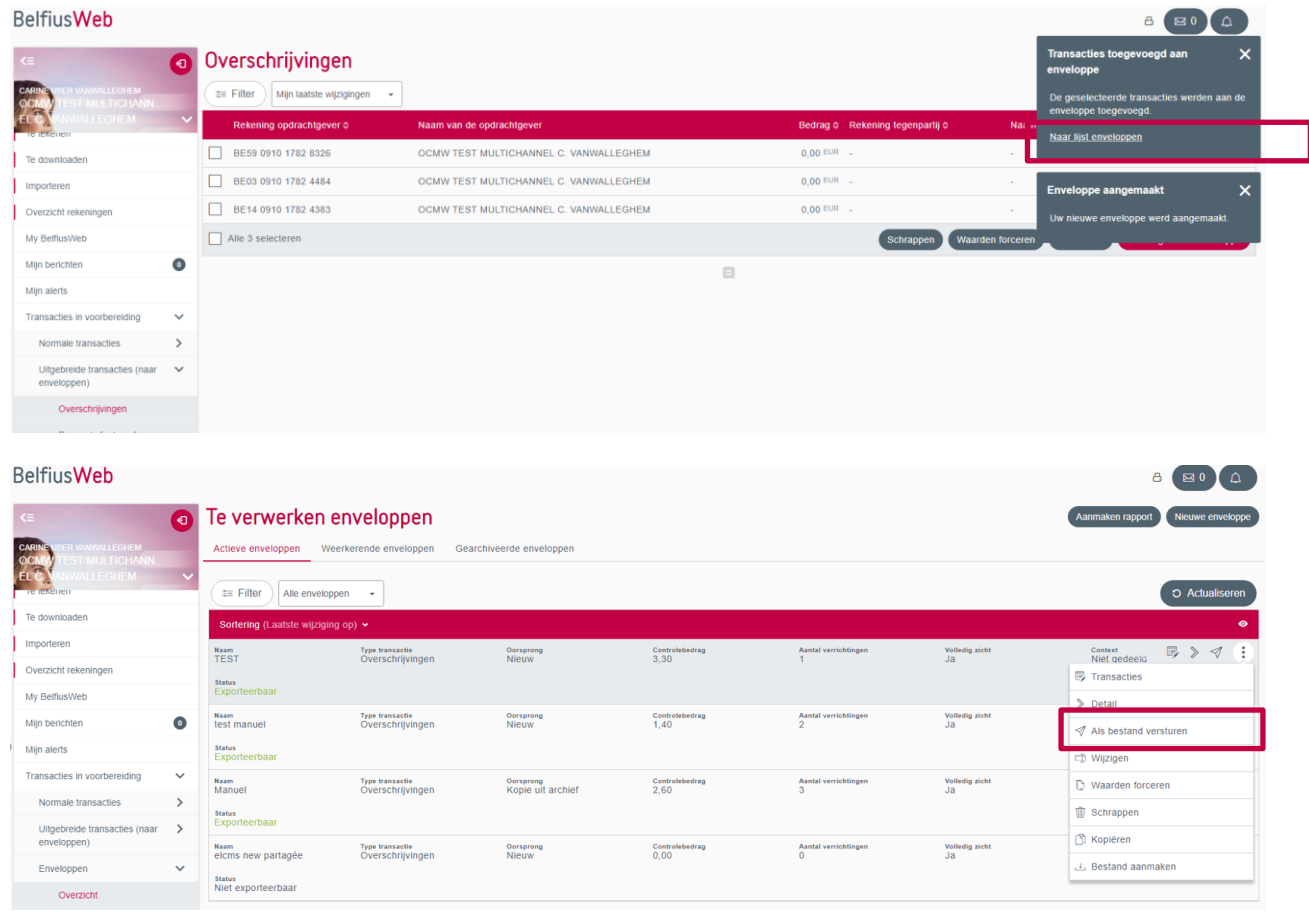

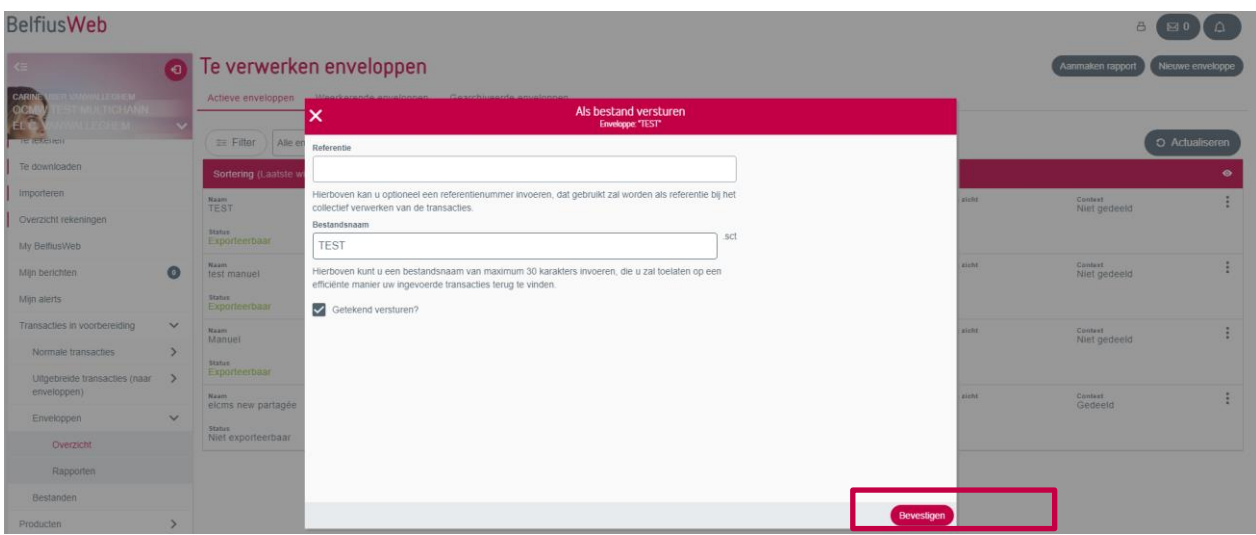

Verstuurt u succesvol uw enveloppe voor uitvoering, dan krijgt u nadien een bevestigingsboodschap met daarin een link naar de lijst met de bestanden. Hiermee kan u eenvoudig de status van uw bestanden nagaan of de verwerking ervan voortzetten.

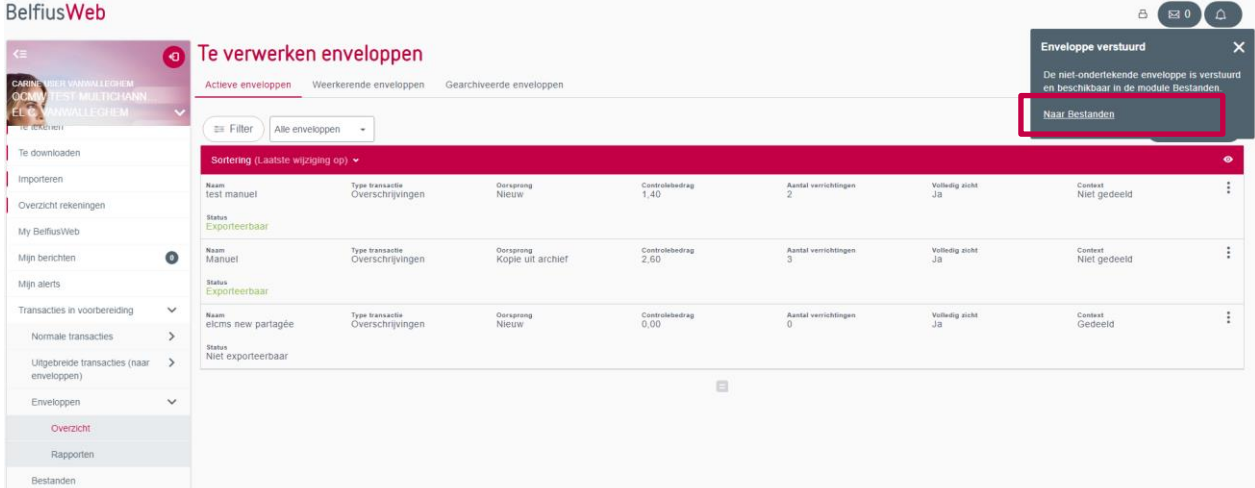

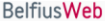

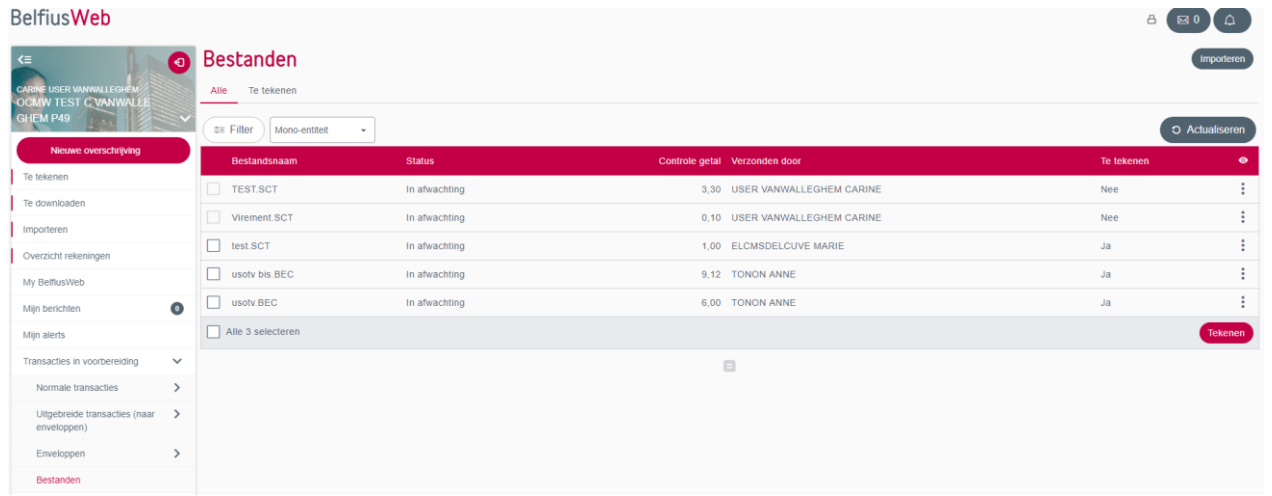